## Online Submission Page Log in

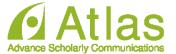

# Registration of presentation Slides

This is a site for uploading slides for the presentation of 20xx Confit Annual Meeting.

Please enter the presentation number, your email address and click "Login".

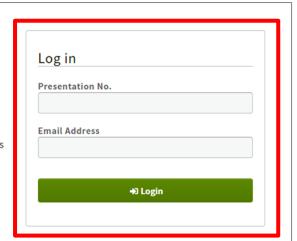

Please Log in to enter Presentation No. and the registered Email Address.

#### System Requirements

We have confirmed that the following browsers work properly.

- Google Chrome latest version
- Mozilla Firefox latest version
- · Microsoft Edge latest version
- · Safari latest version

Even in a recommended environment, the site may not work properly depending on your browser settings.

### e-poster File Upload Page 1

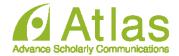

#### Registration of presentation Slides

Please check the presentation title and register the sildes. The presentation title may differ from the program information.

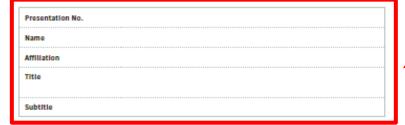

#### File upload

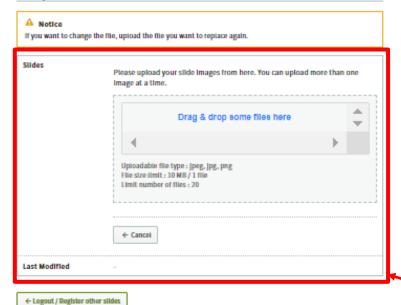

Your Presentation title, name, affiliation and the title of the presentation will be displayed.

Please upload a file.

File Format: jpeg, jpg, png File Size: up to 10 MB / 1 file

For PDF data, it is necessary to convert to the image of the above file format. Please convert at the following site; <a href="https://smallpdf.com/jp/result#r=a8f9569f132c5163c57b0f32d4e53c03&t=extract">https://smallpdf.com/jp/result#r=a8f9569f132c5163c57b0f32d4e53c03&t=extract</a>

Drop files to "Drag & drop some files here" or click "Drag & drop some files here" and select the files from your PC.

### e-poster File Upload Page 2

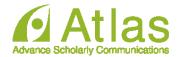

#### Registration of presentation Slides

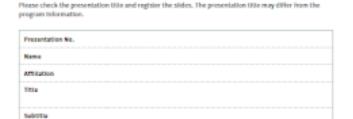

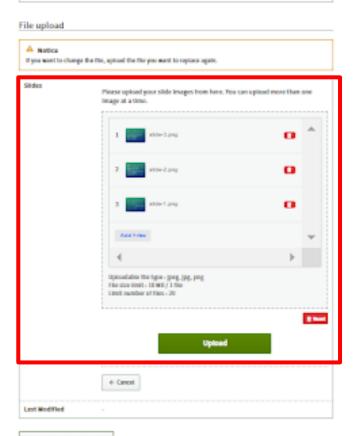

The uploaded image is displayed as a thumbnail.

If there are additional files, add them from the "Add Files" button.

After confirming, click "Upload".

### **Confirmation Page**

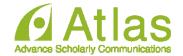

#### Registration of presentation Slides

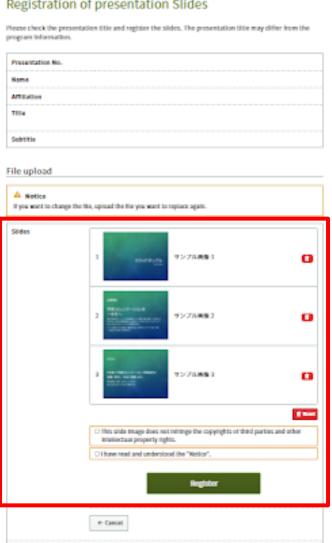

Please check the uploaded data.

You can rearrange the slides by dragging and dropping.

Once a slide is registered, it cannot be returned to the unregistered state. If you want to fix it, please upload the slide again.

If there is no problem, check the consent statement and register from the "Register" button.

Last ModRed

### Upload completed

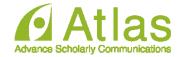

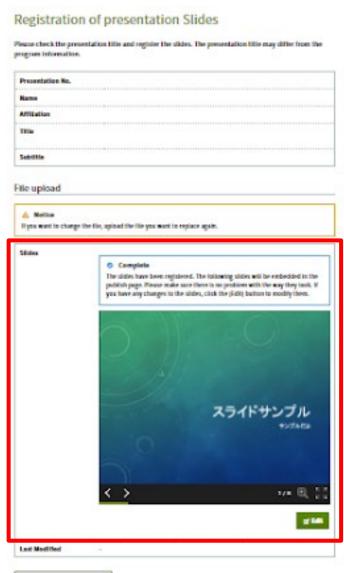

The upload is complete.

If you have multiple pages of slides, you can send them with the arrow buttons at the bottom left of the screen.

If you need to change the slide, click the "Edit" button to correct it.